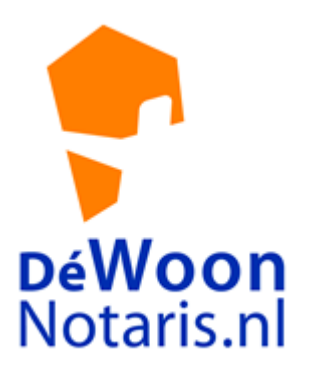

# HANDLEIDING DOSSIER-ON LINE

#### **INHOUDSOPGAVE**

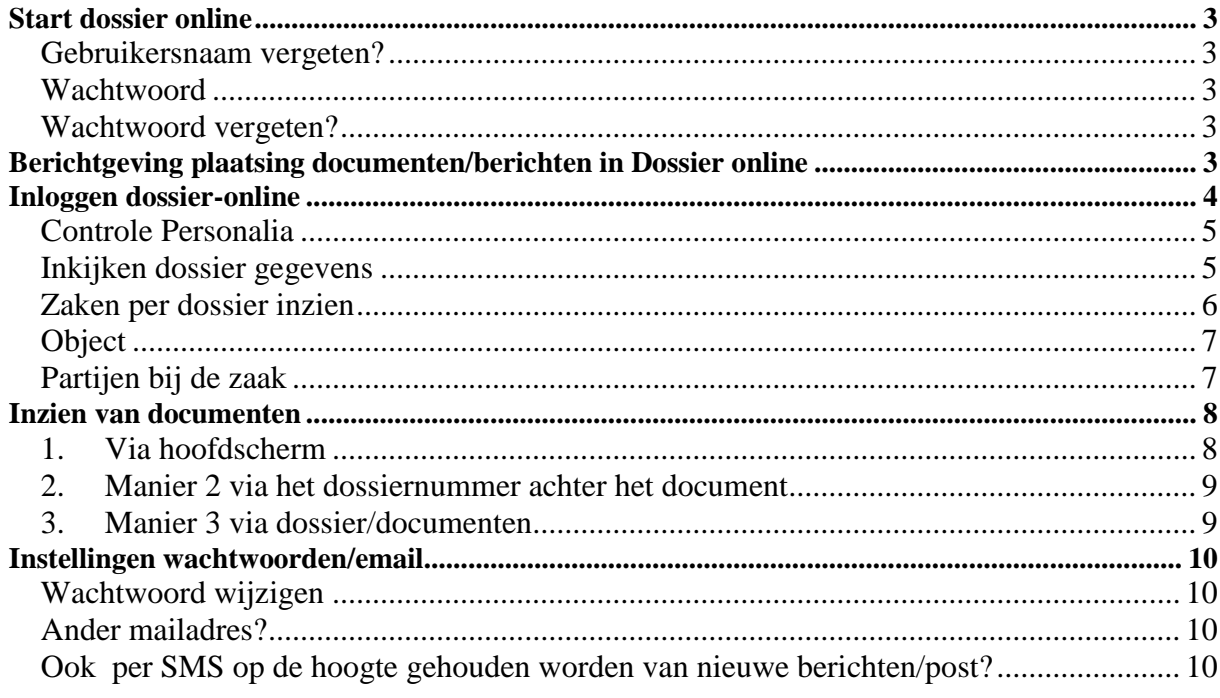

## **Start dossier online**

U krijgt van ons, zodra een zaak in behandeling is genomen, per MAIL (het bij ons bekende mailadres) een inlogcode toegezonden. Deze heeft u nodig om in te kunnen loggen op uw dossier online.

Bewaart u deze mail dus goed.

De gebruikersnaam bestaat altijd uit 194\(uw mailadres)

#### *Gebruikersnaam vergeten?*

Gebruikersnaam is altijd 194\ Daarna volgt uw eigen mailadres wat bij ons ten tijde van het in behandeling nemen van de zaak bekend was, dus bijv. 194\ppietersen@hotmail.com

#### *Wachtwoord*

Op het moment dat u voor de eerste keer gaat inloggen, kunt u er voor kiezen om een nieuw wachtwoord in te stellen. U kunt dan kiezen voor een wachtwoord dat u zelf prettig vindt om te onthouden. (U kunt dit wachtwoord zelf later altijd weer wijzigen via menu instellingen)

#### *Wachtwoord vergeten?*

U gaat naar www.dewoonnotaris.nl en klikt op Online dossier.

In het inlogscherm kunt u uw gebruikersnaam ingeven

Vervolgens klikt u op wachtwoord vergeten en het systeem zal u op het mailadres een nieuw wachtwoord toesturen.

# **Berichtgeving plaatsing documenten/berichten in Dossier online**

Zodra wij een document of bericht plaatsen in uw dossier online, ontvangt u daarvan per **mail** (en per sms indien dit is aangegeven) een bericht van ons. De melding zal luiden "Er staat post/bericht voor uw klaar in uw dossier online."

Vervolgens kunt u inloggen in het dossier online om "de post" of het bericht te raadplegen.

# **Inloggen dossier-online**

Ga naar: www.dewoonnotaris.nl Kies voor: Online dossier

Gebruikersnaam: 194\mailadres Wachtwoord: het aan u gestuurde wachtwoord

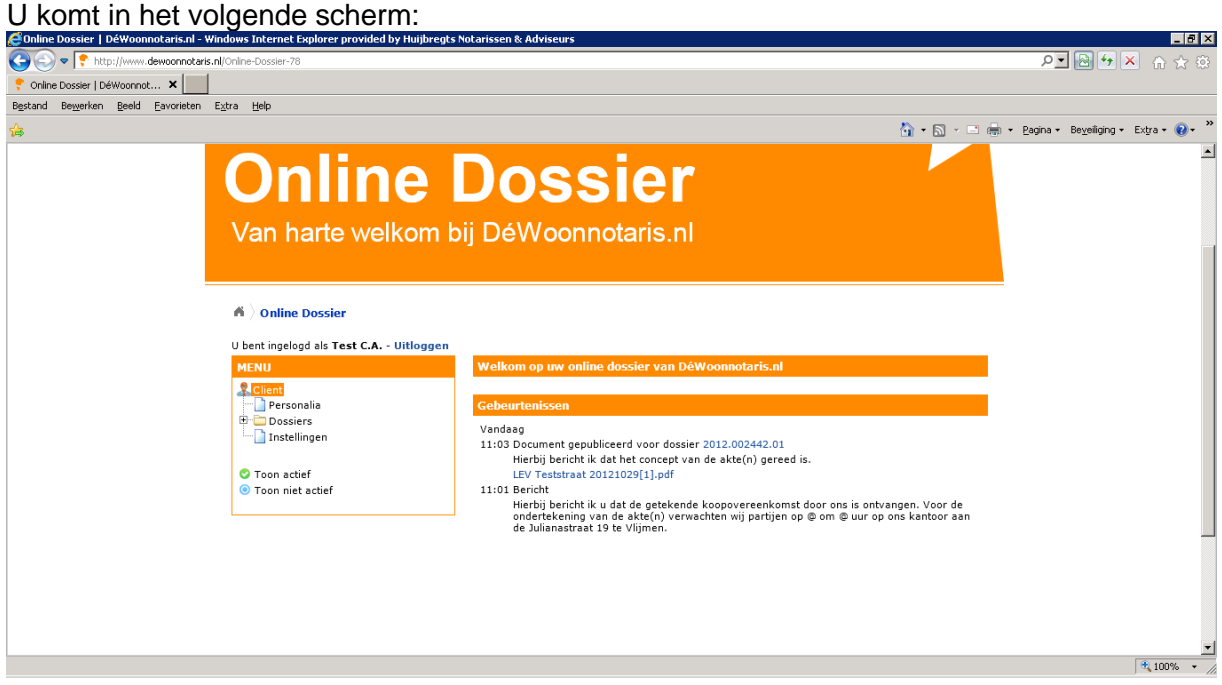

#### *Controle Personalia*

Om uw personalia te controleren klikt u links bovenin op Personalia U krijgt dan het volgende scherm

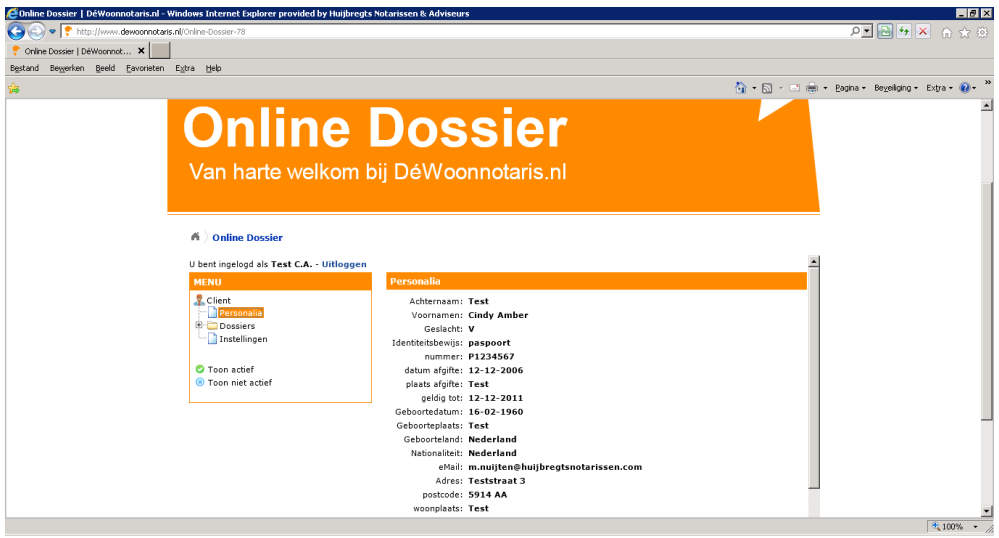

### *Inkijken dossier gegevens*

U klikt in de linkerbovenhoek op de "+ "bij Dossiers

Het scherm zal zich openvouwen en alle dossiers van u die in behandeling zijn komen in beeld met dossiernummer.

Als u met de muis over het nummer gaat, zult u de naam zien waaronder het dossier is ingeboekt ( bij woningen vaak de straatnaam +huisnummer)

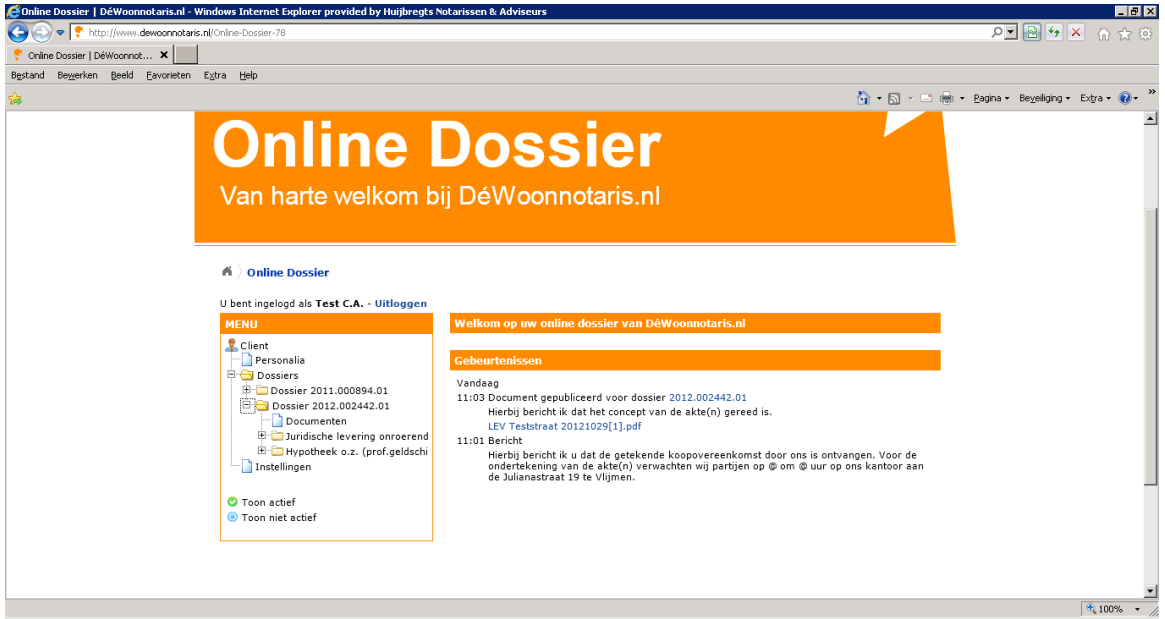

U klikt op het dossiernummer om meer gegevens te zien van het betreffende dossier. U krijgt dan het volgende scherm:

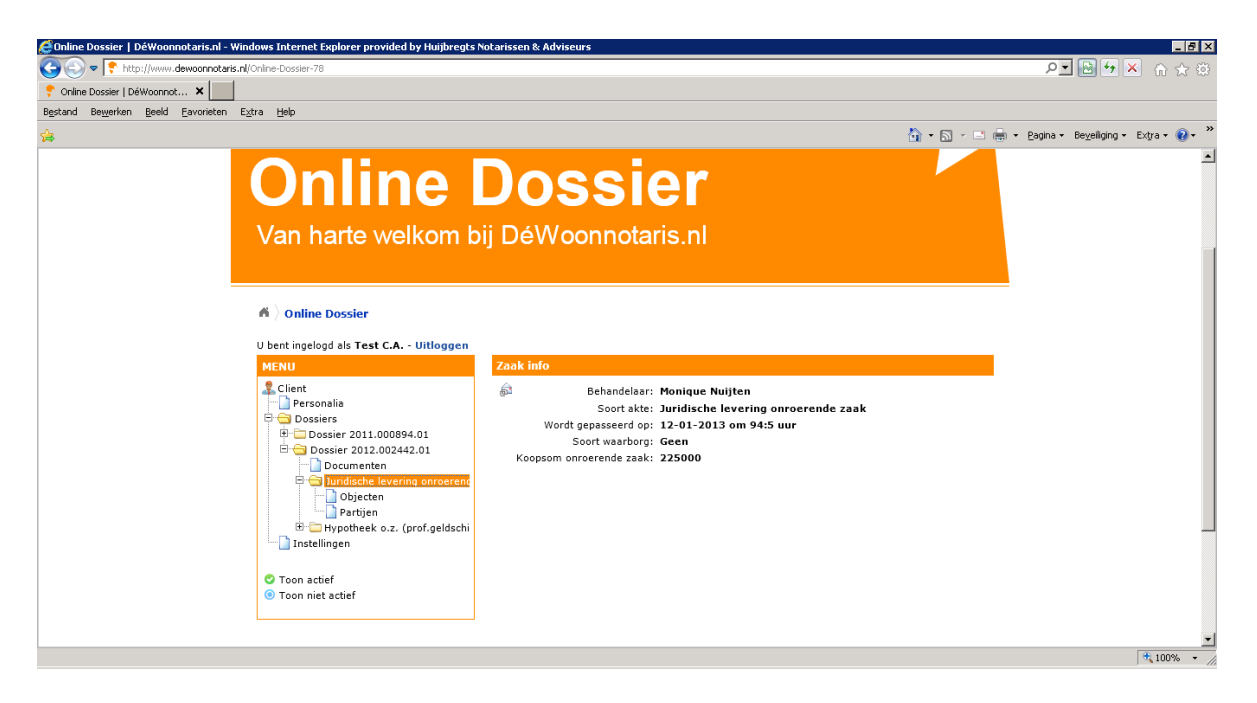

In dit scherm staan de algemene gegevens van uw dossier. De verantwoordelijke behandelaar etc.

#### *Zaken per dossier inzien*

Klik vervolgens op het + teken van het betreffende dossier en u ziet de diverse zaken die eronder hangen. (Bij woningen vaak LEVERING EN HYPOTHEEK)

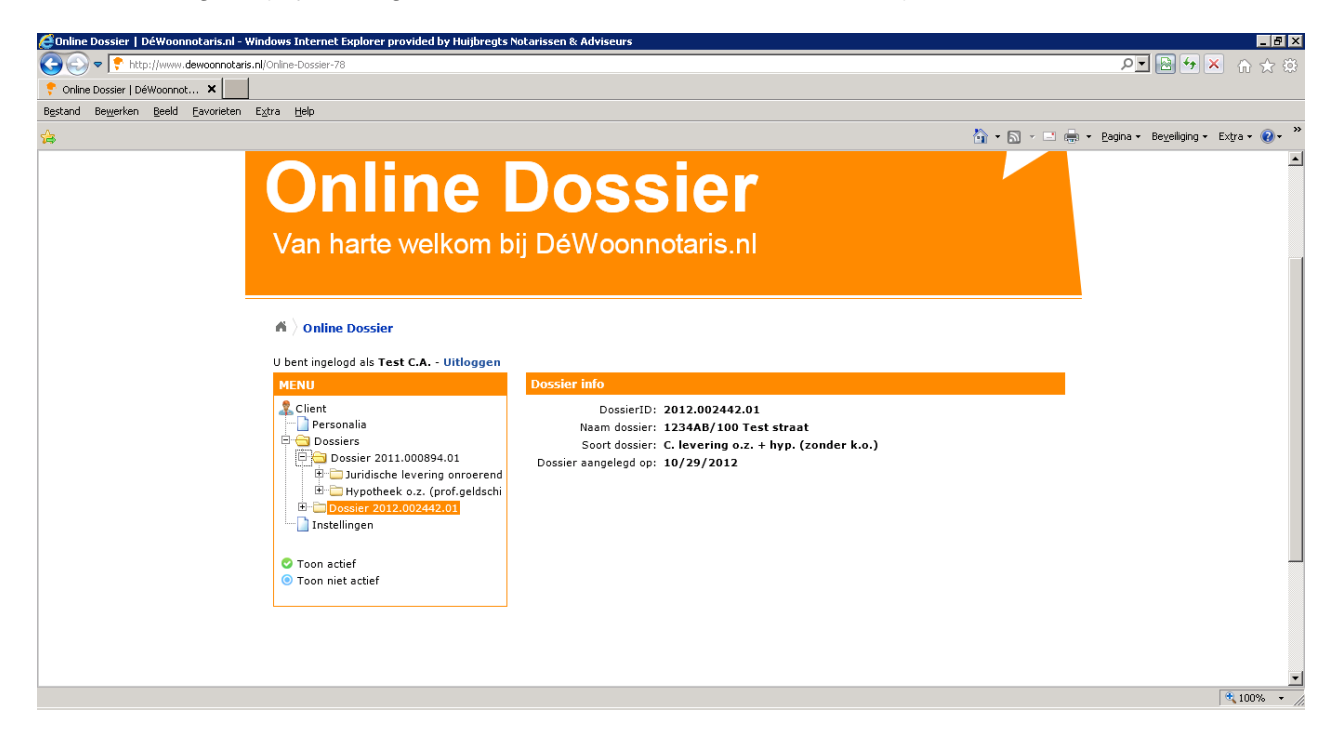

#### **U kunt op beide zaken klikken (op het + teken) om meer informatie te zien. Zo staan de volgende gegevens daar:**

- Object (kunt u op klikken om Object te zien)
- Partijen (kunt op klikken om alle partijen te zien met beperkte gegevens)

#### *Object*

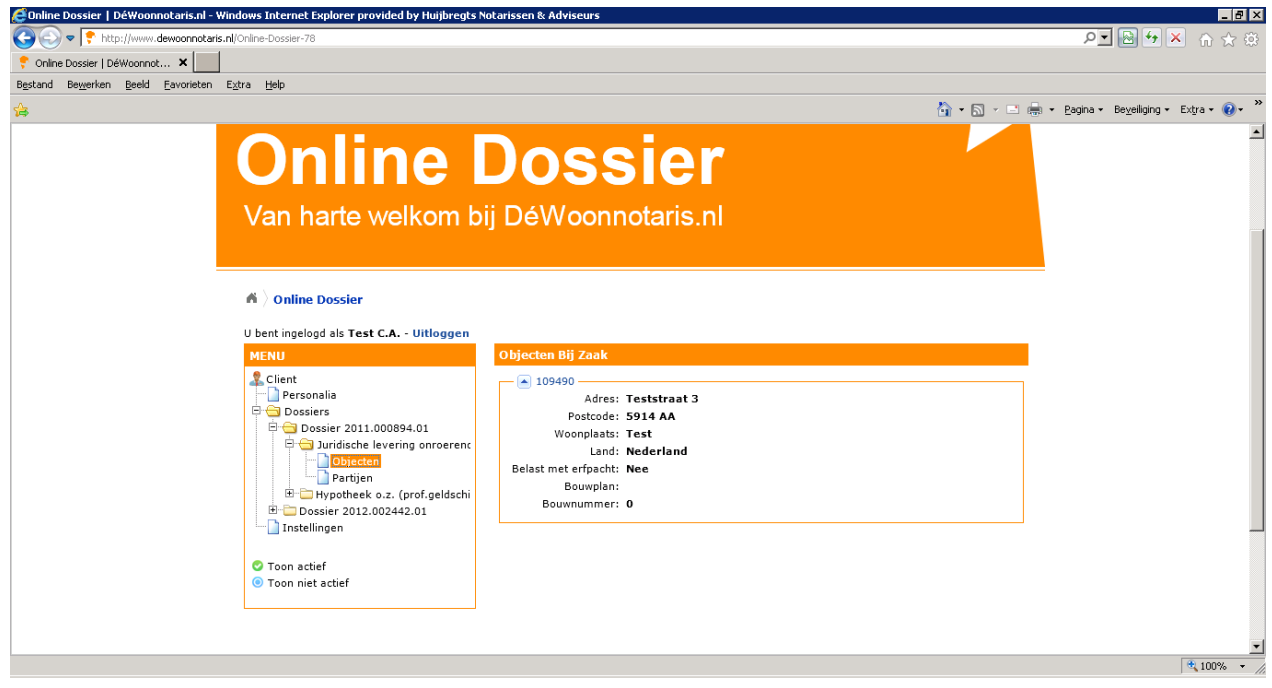

#### *Partijen bij de zaak*

**Klik op Partijen en u krijgt volgende scherm:**

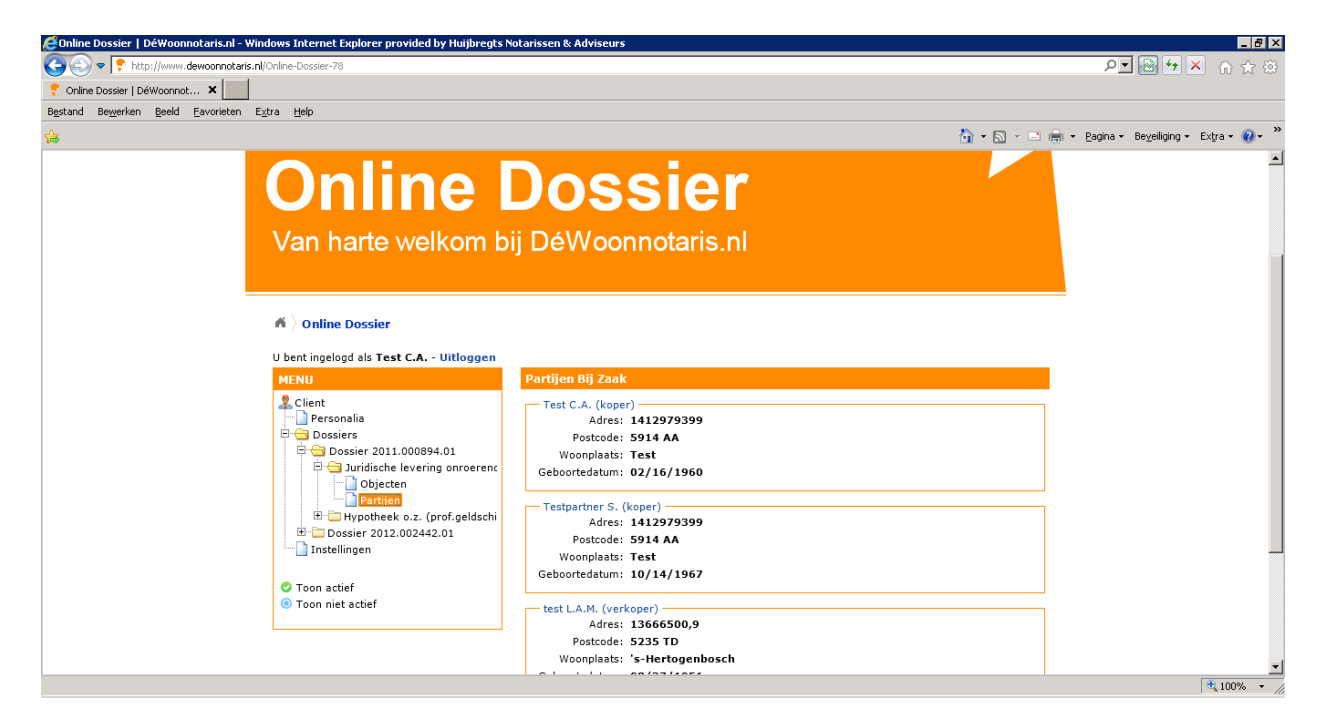

# **Inzien van documenten**

Er zijn 3 manieren:

#### *1. Via hoofdscherm*

U klikt op het hoofdscherm (knop cliënt) en u ziet alle gebeurtenissen op volgorde van datum van plaatsing. De laatste staat bovenaan. U klikt op het betreffende document (.pdf bestand) en kunt dit direct lezen. (printen en opslaan etc.)

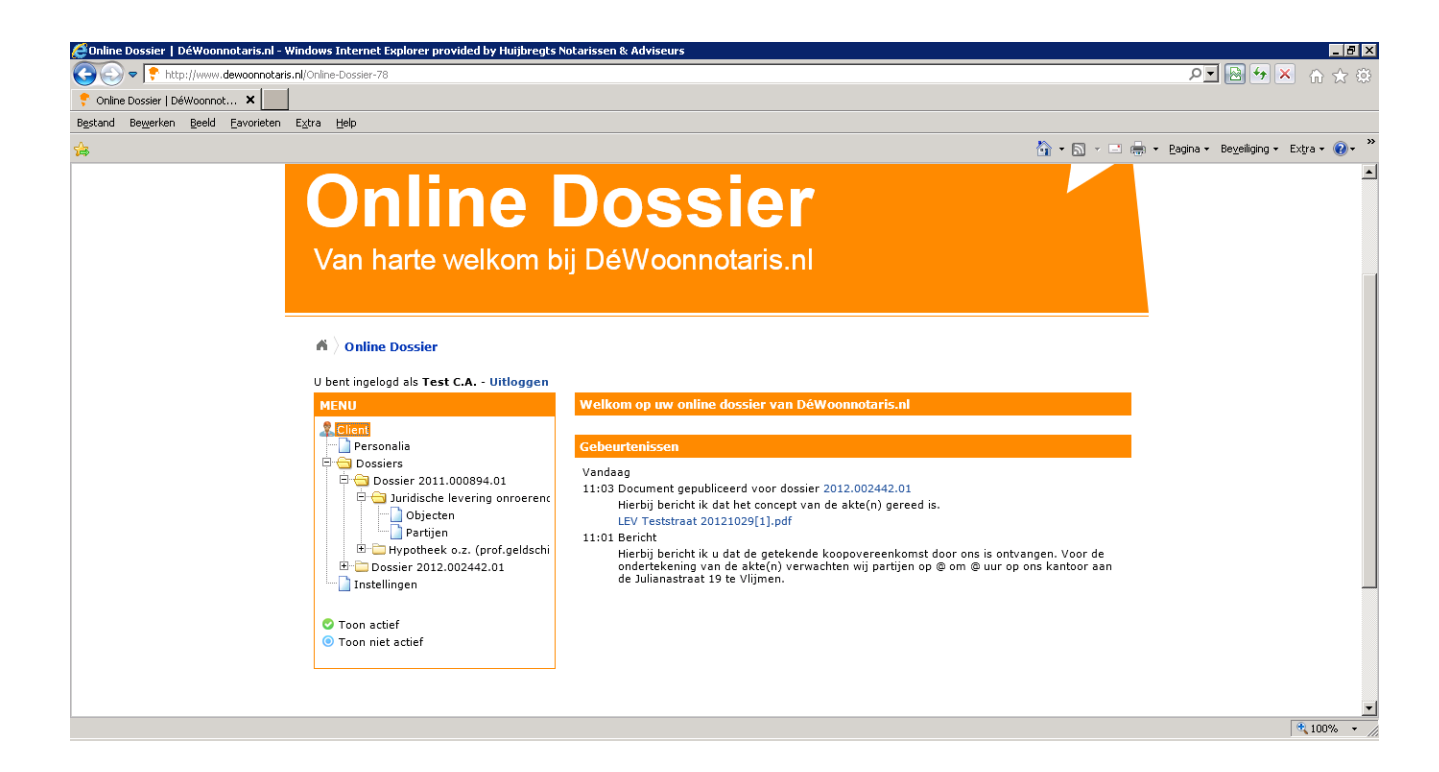

#### *2. Manier 2 via het dossiernummer achter het document*

U klikt op het dossiernummer achter het document.

U komt dan weer in het juiste dossier aan de linkerzijde in de opsomming, waar ook de documenten gerubriceerd staan per dossier.

#### *3. Manier 3 via dossier/documenten*

- U klikt op de knop DOSSIERS/
- U gaat met de muis over de nummers zodat u kunt zien welke u nodig heeft;
- U klikt het op het betreffende dossiernummer
- U klikt op het + teken om verder uit te vouwen
- U klikt op Documenten en krijgt volgende scherm:

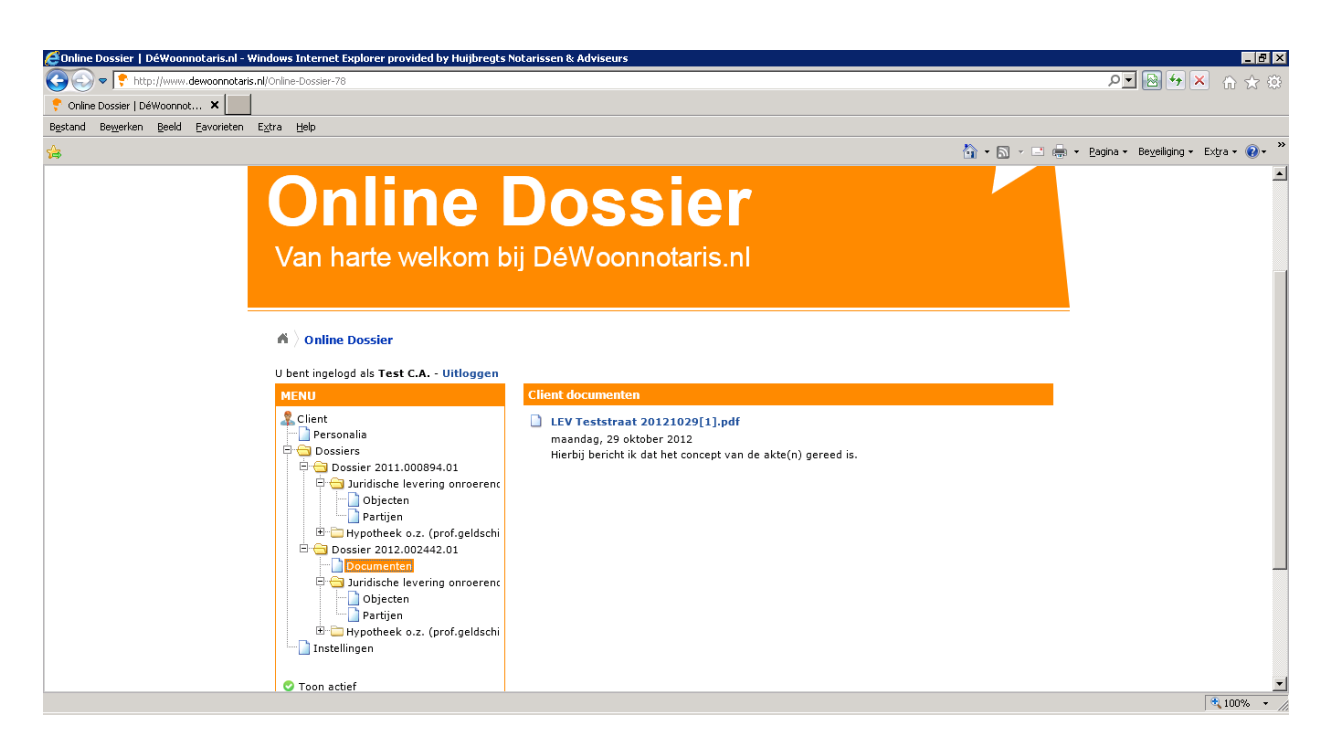

Aan de rechterzijde ziet u de geplaatste documenten in dit dossier. Deze kunt u openen door erop te klikken. Vervolgens kunt u deze printen of elders opslaan.

# **Instellingen wachtwoorden/email**

Klik op de knop Instellingen in het linkermenu en u krijgt het volgende scherm:

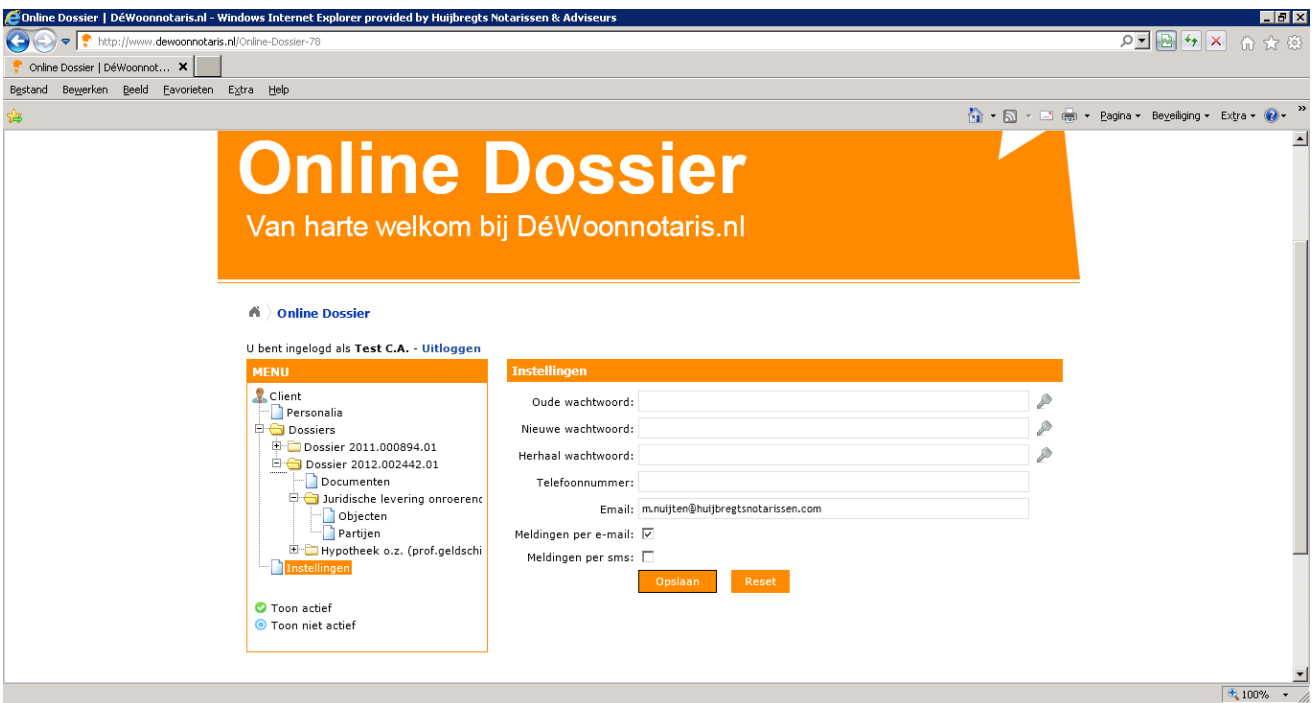

#### *Wachtwoord wijzigen*

- Via knop Instellingen
- **-** U vult bij het oude wachtwoord de lettercombinatie in
- U vult bij het nieuwe wachtwoord uw gewenste wachtwoord in en herhaalt dit nogmaals
- Klik op Opslaan

#### *Ander mailadres?*

- Via knop Instellingen
- U vult bij Email nieuwe mailadres in
- Klik op Opslaan
- Let op dat altijd het vinkje bij Email ontvangen aanstaat.

n.b. dit mailadres wordt enkel gebruikt voor de berichten dat er nieuwe post of berichten zijn.

. LET OP: uw gebruikersnaam *194\mailadres* blijft het "oude mailadres", deze wijzigt dus niet.

### *Ook per SMS op de hoogte gehouden worden van nieuwe berichten/post?*

- Via knop instellingen
- Zet uw mobiele nummer bij vakje telefoonnummer
- Zet het vinkje bij meldingen per SMS ook aan

n.b. vinkje per mail ook aanlaten staan svp.

#### **Vragen?**

Voor alle vragen kunt u mailen naar : info@dewoonnotaris.nl, dan nemen wij contact met u op.